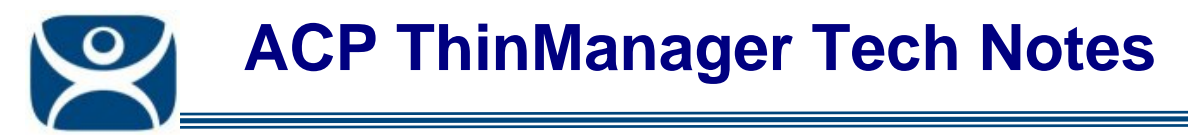

## **Adding a Camera Overlay to a Display Client**

Use the **F1** button on any page of a ThinManager wizard to launch Help for that page.

Visit www.thinmanager.com/TechNotes4/01\_Intro/Manuals.shtml to download the manual, manual chapters, or the abridged ThinManual.

There is a Tech Note on Camera Display Servers at www.thinmanager.com/TechNotes4/04\_Configuration/Camera\_DisplayServer.pdf and a Tech Note on Camera Display Clients at www.thinmanager.com/TechNotes4/04\_Configuration/Camera\_DisplayClient.pdf.

Camera Overlays can be added to a Terminal Server Display Client. Open the Terminal Server Display Client Wizard by double clicking on the display client in the ThinManager tree.

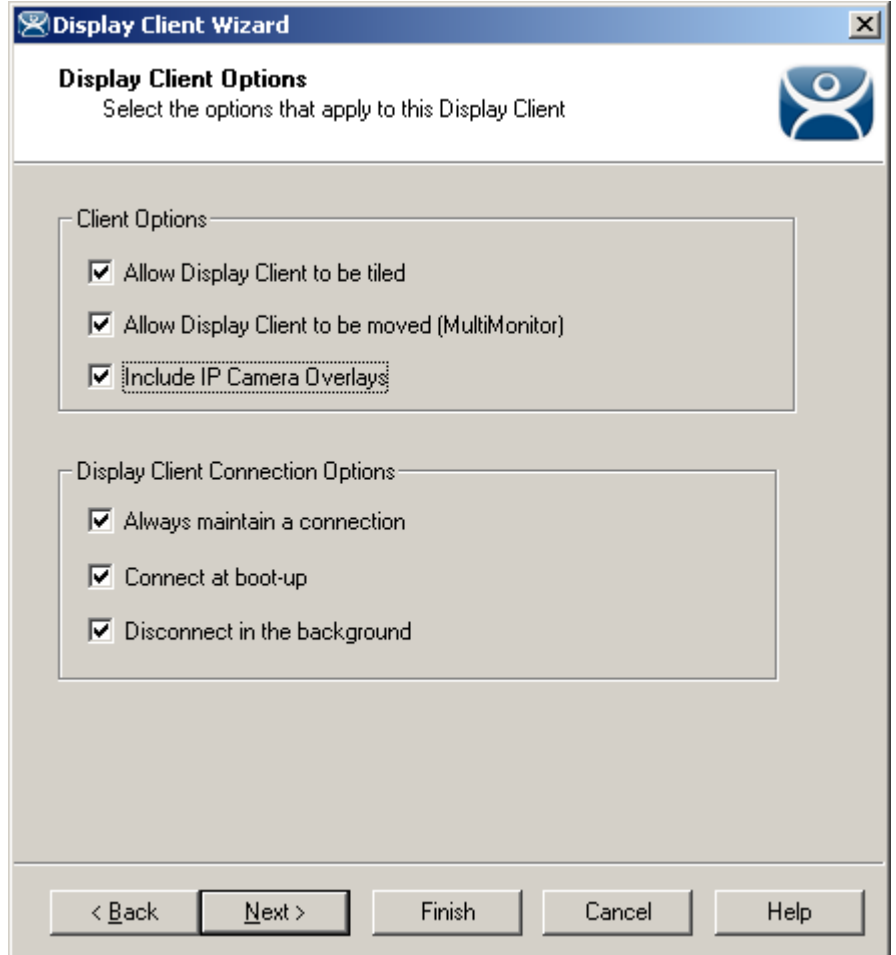

*Terminal Configuration Display Client Options* 

Check the *Include IP Camera Overlays* option to enable camera overlays to a Display Client.

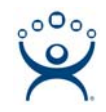

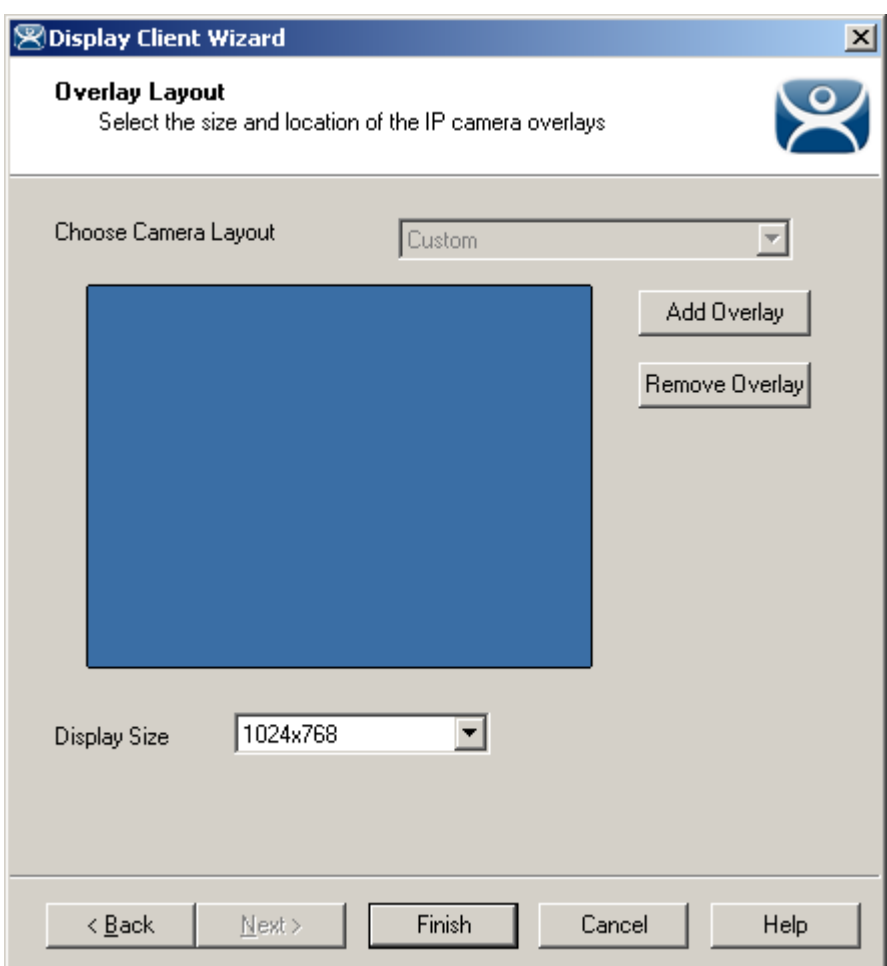

*Terminal Configuration Overlay Layout* 

Camera Overlays can be configured before completing the Terminal Configuration wizard,

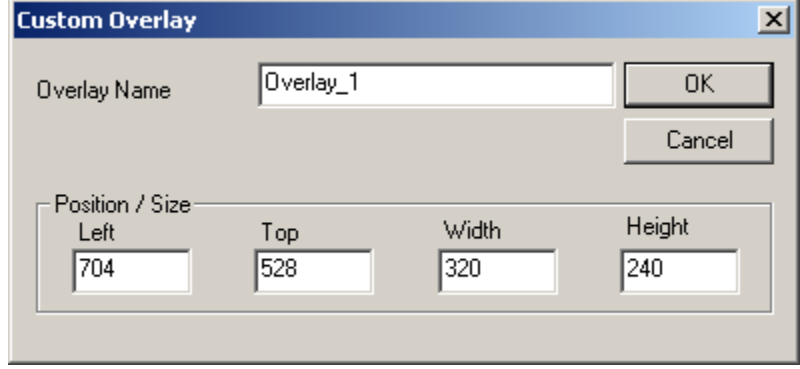

*Terminal Configuration Add Camera Overlay* 

Clicking the *Add Overlay* button will allow the creation of the overlay. Enter the name position and size of the desired overlay.

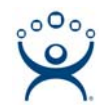

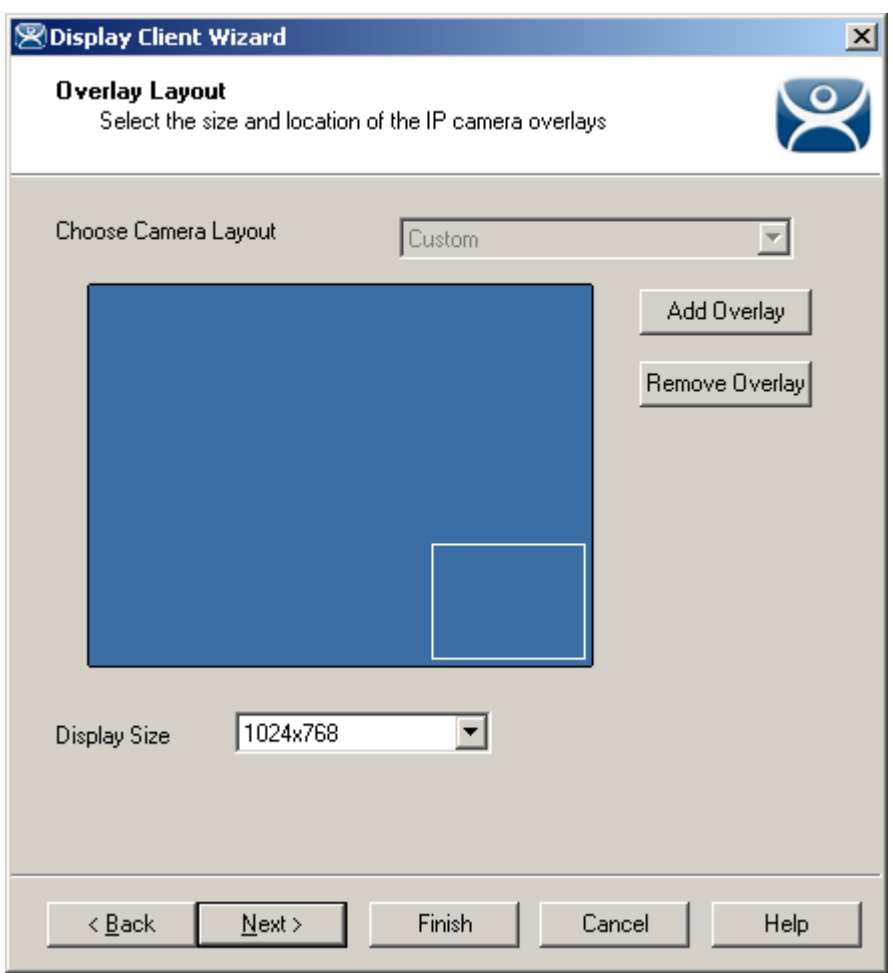

## Camera Overlay Layout

Once an overlay has been added, it will be represented as a white outlined square on the layout page. If the area is not what you want click the *Back* button and adjust the **Custom Overlay** settings.

Selecting the *Next* button will allow the completion of the configuration camera overlay by adding a camera to the overlay.

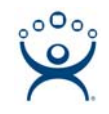

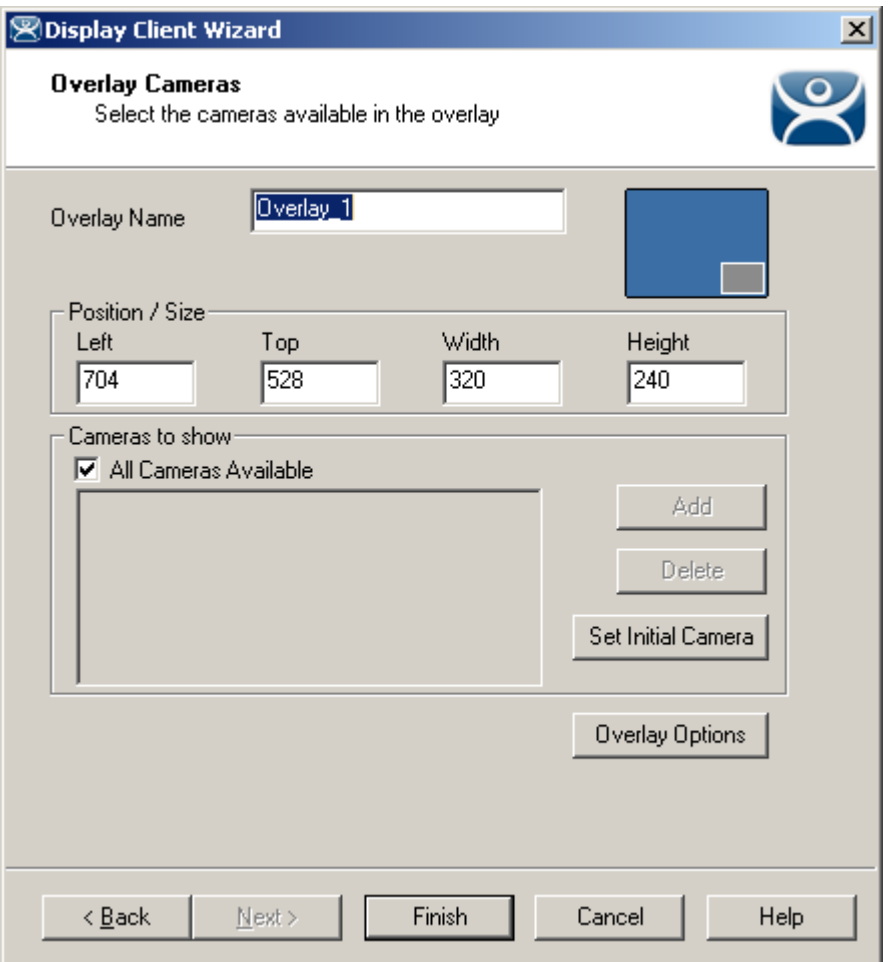

## Overlay Camera Selection

If **All Cameras Available** is selected then the operator can choose among all defined Camera Display Servers when the Display Client is displayed. An initial camera can be pre-selected by using the **Set Initial Camera** button and selecting a camera from the list that pops up. The operators can then switch to another camera by selecting it in a list when the Display Client is displayed.

If **All Cameras Available** is unselected then you must add a camera by selecting the *Add* button and choosing a camera from the list that pops up.